**Spring Semester, AY2017 For G30 students**

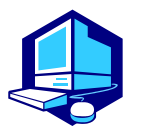

 **Class Registration Procedure** 

*You can complete most of the registration procedures anywhere you are able to connect to the Internet.*

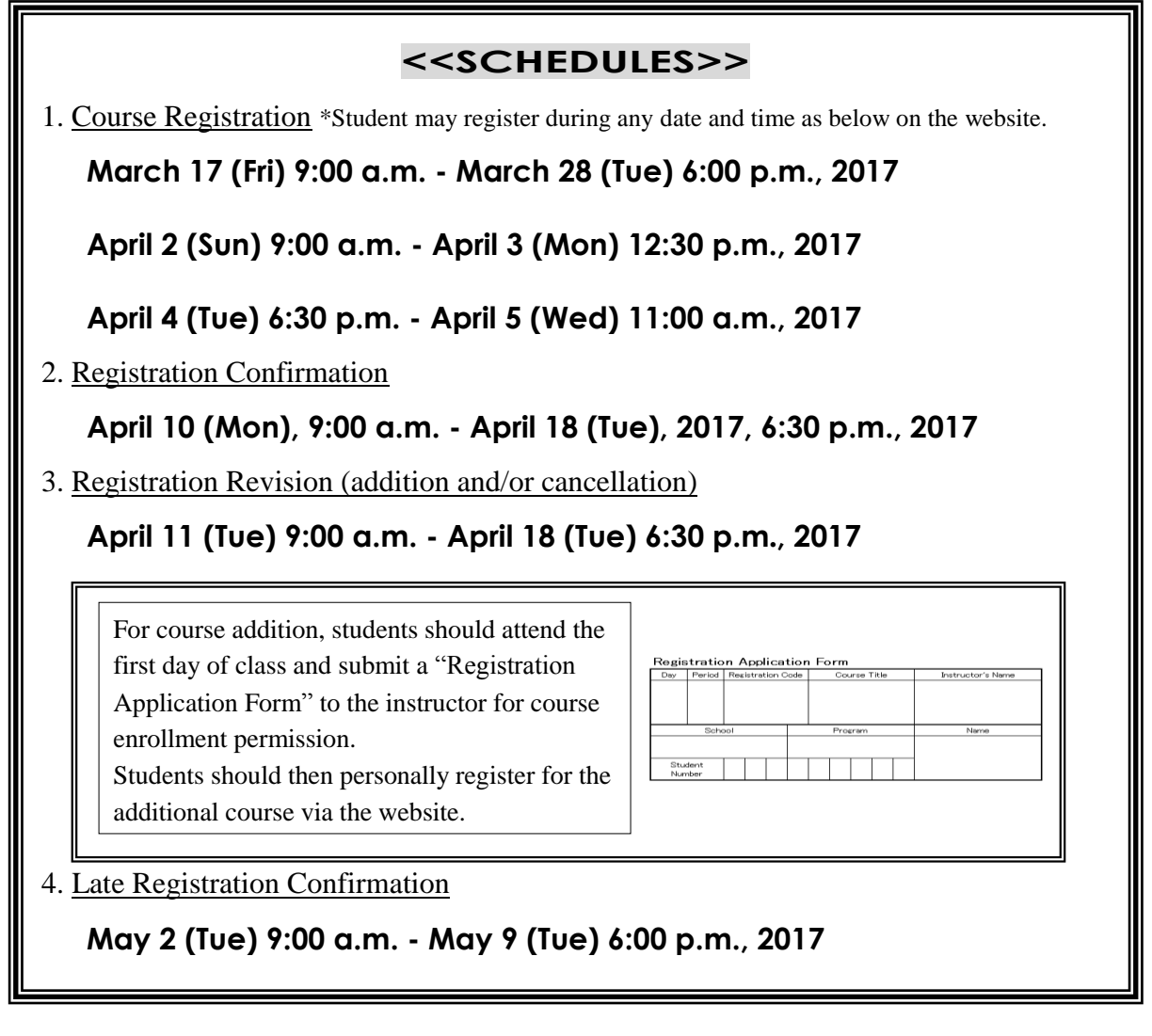

Course registration must be completed during the designated period. You are strongly recommended to finish registering by the day before the deadline to avoid the busy network hour.

\*\*\*\*\*\*\*\*\*\*\*\*\*\*\*\*\*\*\*\*\*\*\*\*\*\*\*\*\*\*\*\*\*\*\*\*

**Registration Procedures URL : https://portal.nagoya-u.ac.jp/**

**Learning Management System -Student Manual- :**

**http://web-honbu.jimu.nagoya-u.ac.jp/gakumu/gakumubu/student/e/index.htm**

#### **<Contact Information for Course Registration>**

For Liberal Arts and Sciences Course (started with "00" of Class Timetable Code)

Office of the Institute of Liberal Arts and Sciences

[Office Hours] 8:30 a.m. - 5:00 p.m. on weekdays

 $\sim$  April 10: Closed during lunch time (12:00 p.m. - 1:00 p.m.)

April  $11 \sim$ : Open during lunch time

For School Specific Courses (not started with "00" of Class Timetable Code)

Educational and Student Affairs Section of each School

\*For School of Letters, Education, Law and Economics courses

 $\rightarrow$ A person responsible for each school in Educational Affairs Group

\*For the School of Engineering

 $\rightarrow$ The Educational Affairs Division, Educational Affairs Section.

#### **<Related Website Information>**

●Nagoya University Portal Site

→https://portal.nagoya-u.ac.jp

●Learning Management System -Student Manual-

→http://web-honbu.jimu.nagoya-u.ac.jp/gakumu/gakumubu/student/e/index.htm

●Information Security Training Instructions

→https://ist.nagoya-u.ac.jp/access/content/group/e78b1f2e-bf98-4013-905d-376fa09a8e77/ispa2013e.pdf

●Information Security Self-Inspection Instruction

→http://www.icts.nagoya-u.ac.jp/ja/security/self-inspection.html

#### **<Contact Information for Others>**

For Information Security Training/Information Security Self-Inspection IT Help Desk: it-helpdesk@icts.nagoya-u.ac.jp

For Nagoya University User ID

Information Media Office (School of Engineering Building 7, 4F): e-office@media.nagoya-u.ac.jp \*It takes two days for response.

For Web-Based System Information and Communications Technology Services Division: gakumu-support@adm.nagoya-u.ac.jp

# **Table of Contents**

≡

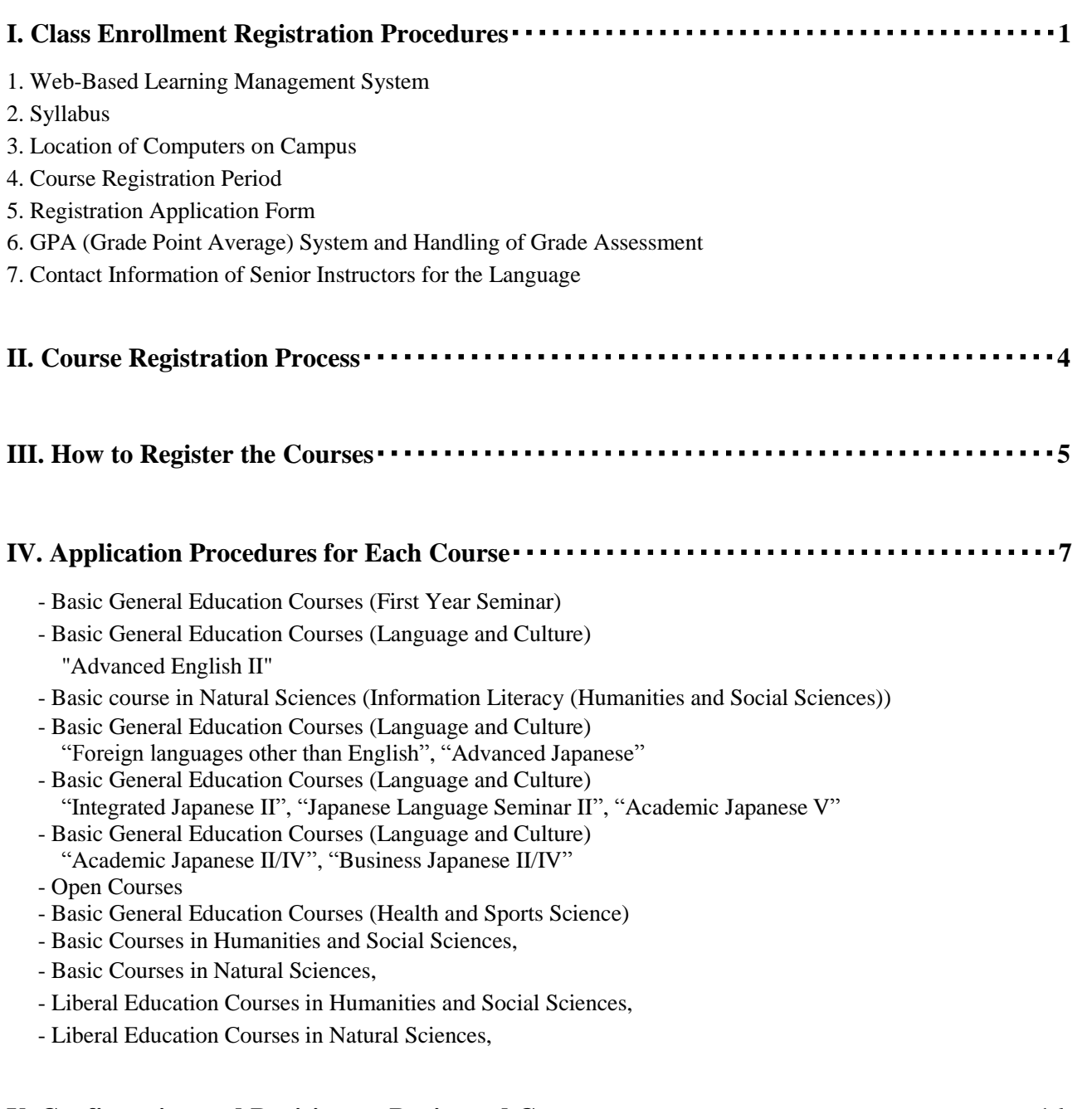

# **V. Confirmation and Revision on Registered Courses**・・・・・・・・・・・・・・・・・・・・・・・・・・・・・・・・**16**

- 1. Registration Confirmation
- 2. Class Enrollment Check Errors and Correction Methods
- 3. Class Enrollment Check examples

\*Please refer to the other booklets such as "2017 Syllabus", "2017 Students' Guide", "2017 Course Timetable", "Course Registration Guide" and "Student Handbook" for course registration.

# **I. Class Enrollment Registration Procedures**

Registration procedures can be completed on the "Learning Management System" by logging into the Nagoya University portal (https://portal.nagoya-u.ac.jp). The system can be accessed from inside or outside the university using a computer connected to the network. To log in the system, student needs his/her Nagoya University User ID. Please follow the directions of each course for course registration.

#### **1. Web-Based Learning Management System**

By using this system, students can register the courses and confirm both of the registered and completed courses (grade). For the instruction of system use, please refer to the "Learning Management System -Student Manual-"(http://web-honbu.jimu.nagoya-u.ac.jp/gakumu/gakumubu/student/e/index.htm).

#### **2. Syllabus**

Please follow the procedures below and confirm for browsing an electronic version of the syllabus for Liberal Arts and Sciences courses.

The syllabus can be viewed at the following locations from any computer connected to the Internet.

 $\Diamond$  For the G30 program courses including the foreign language courses of "Language and Culture I", please go to http://ilas.nagoya-u.ac.jp/office/ and click the "Syllabus for G30 program".

("Notice from the office" of the Institute of Liberal Arts and Sciences website)

 $\Diamond$  For Elementary/Intermediate foreign language courses of "Language and Culture II", please go to http://www.ilas.nagoya-u.ac.jp/ and click the "Syllabus".

#### **3. Location of Computers on Campus**

Courses can be registered for using computers located on campus such as those at the Information Media Center Laboratory and the Liberal Arts and Sciences Main Building Sub Laboratory.

Students may use the **Liberal Arts and Sciences Main Building Sub Laboratory** at the following times. **Please check the bulletin board at the entrance in Liberal Arts and Sciences Main Building for details since it might not be possible to use the computers for various reasons such as maintenance.** Information regarding computers located in other areas can be provided from the Administration Office.

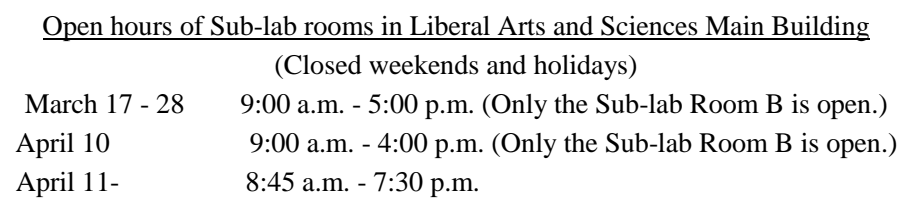

#### <<Media Satellite Laboratories on Campus>>

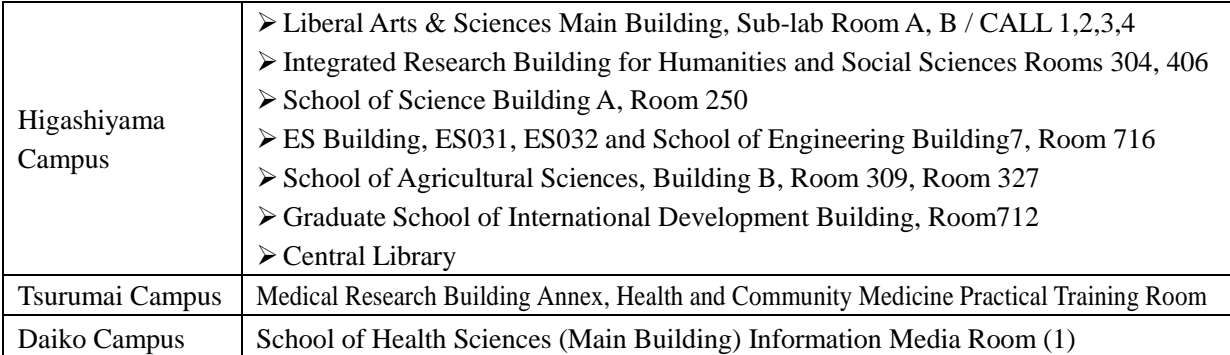

#### **4. Course Registration Period**

Courses should be registered during the period below. Students should note that the Learning Management System can be accessed during the designated time. Please make sure that after entering the registration data, student should print out screenshots of "Class Enrollment Check" pages and confirm with your registered data, which can be indicated in clicking the "Check enrolled classes" button.

> **<Course Registration Period> March 17 (Fri) 9:00 a.m. - March 28 (Tue) 6:00 p.m., 2017 April 2 (Sun) 9:00 a.m. - April 3 (Mon) 0:30 p.m., 2017 April 4 (Tue) 6:30 p.m. - April 5 (Wed) 11:00 a.m., 2017**

#### **(Notes)**

"Course Registration" and "Registration Revision" can be entered all day of the each period. Also the entered registrations can be modified any number of times during the designated period (except maintenance time at 4:00 a.m. to 5:00 a.m. and 6:00 p.m. to 7:00 p.m.). .

#### **5. Registration Application Form**

"Registration Application Form" is to be submitted at the first day of the class during the period of course registration revision (April 11 - April 18) after receiving the instructor's permission.

PLEASE MAKE SURE to register for the course via website during the period of "Registration Revision" after submitting a "Registration Application Form". Students who did not register via website may not be given the credits even though they obtain the permission from the instructor.

"Registration Application Form" will be distributed at the office of the Institute of Liberal Arts and Sciences. sample  $\rightarrow$ 

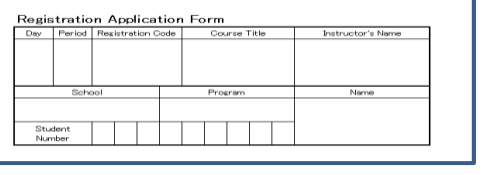

#### **6. GPA (Grade Point Average) System and Handling of Grade Assessment**

#### **("Absent" and "Fail (F)")**

Nagoya University employs the GPA (Grade Point Average) system based on the five-step S-A-B-C-F grades. According to the GPA system, "Fail (F)" grade, which is 0 point, is calculated in the GPA that leads GPA score drops; however, "Absent" is not calculated and not reflected in the GPA. Therefore, there is a big difference between "F" grade and "Absent" in terms of GPA.

For protecting student rights, Nagoya University has introduced the course withdrawal system. The system is to notify responsible instructors of students' intentions of course withdrawal for their registered courses by submitting a "Course Withdrawal Request Form", which is available at the office of the Institute of Liberal Art and Sciences during the semester. Since the students notify their intentions of course withdrawal, the course will be graded "Absent". For course withdrawal, one of the following notifications is indicated on each syllabus.

#### ① **Described "Need to submit a Course Withdrawal Request Form when students have no intention of finishing a course during the semester".**

Students fill out the form and submit it to your instructor by the deadline, which depends on each course. Even if

students are under the situations such as the absence of final examination, no submission of report, lack of attendance of lecture, seminar and Laboratory, if they do not submit a Course Withdrawal Request Form by the designated period, the grade is "F", same as the case of final examination (report included) failed. In principle, instructors may not give students "Absent" in case of no submission of Course Withdrawal Request Form. However, in the case of any unavoidable reasons such as sickness, accident, or no attendance school, instructors may give "Absent" in the judgement of themselves. When the Course Withdrawal Request Form is submitted, the grade is "Absent".

#### ② **Described "Students do not need to submit a Course Withdrawal Form for course withdrawal".**

The Course Withdrawal Request Form is not necessary when instructors are difficult to accept and manage the Course Withdrawal Request Forms because of a number of students in a class. In the case of absence from final examination, no submission of report and such, grade assessment will be "Absent" (not "F"), not conditional on submitting a Course Withdrawal Request Form. However, instructors indicate in the "Course Evaluation Methods" on syllabus that in which cases (regarding mid-term examination, report, attendance and such) the course will be graded "Absent". Otherwise, in class orientation, instructors notify the grade assessment in detail such as "No attendance of final examination leads 'Absent' grades", "In the case of no submission of reports and lack of attendance score, "F" is given even if you take a final examination".

If there is no specific notification, please follow the instructor's directions.

#### ③ **Described "Need to have a permission of responsible instructor when students request course withdrawal during the semester".**

Course withdrawal may affect class implementation when a student is provided his or her own task in class. Even in this case, instructor indicates "Students need an approval of responsible instructors for course withdrawal". When strongly requesting course withdrawal, students are required to consult with the instructor. Since course withdrawal is submitted, it is graded "Absent". If students do not (or are not be able to) submit a Course Withdrawal Request Form for certain reasons such as sickness, accident, or not attending school, responsible instructors may grade "Absent" for the course. Basically, submission period of a Course Withdrawal Request Form is from April 21 (Fri) to the end of May in spring semester and from October 12 (Thu) to end of November in fall semester. Please check the deadline on syllabus, because there may be the case that each course has its own deadline.

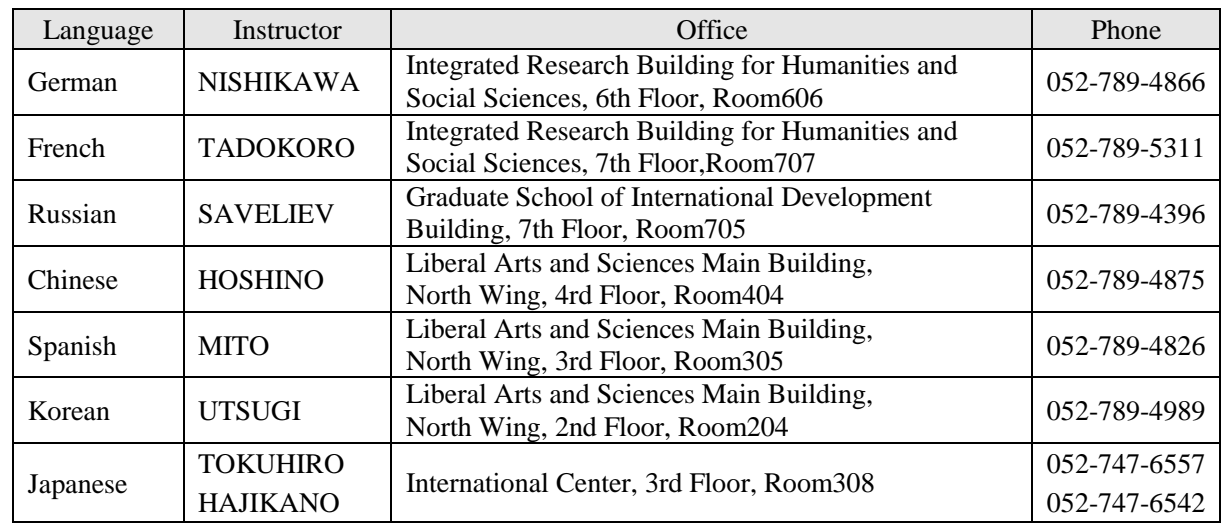

#### **7. Contact Information of Senior Instructors for the Language**

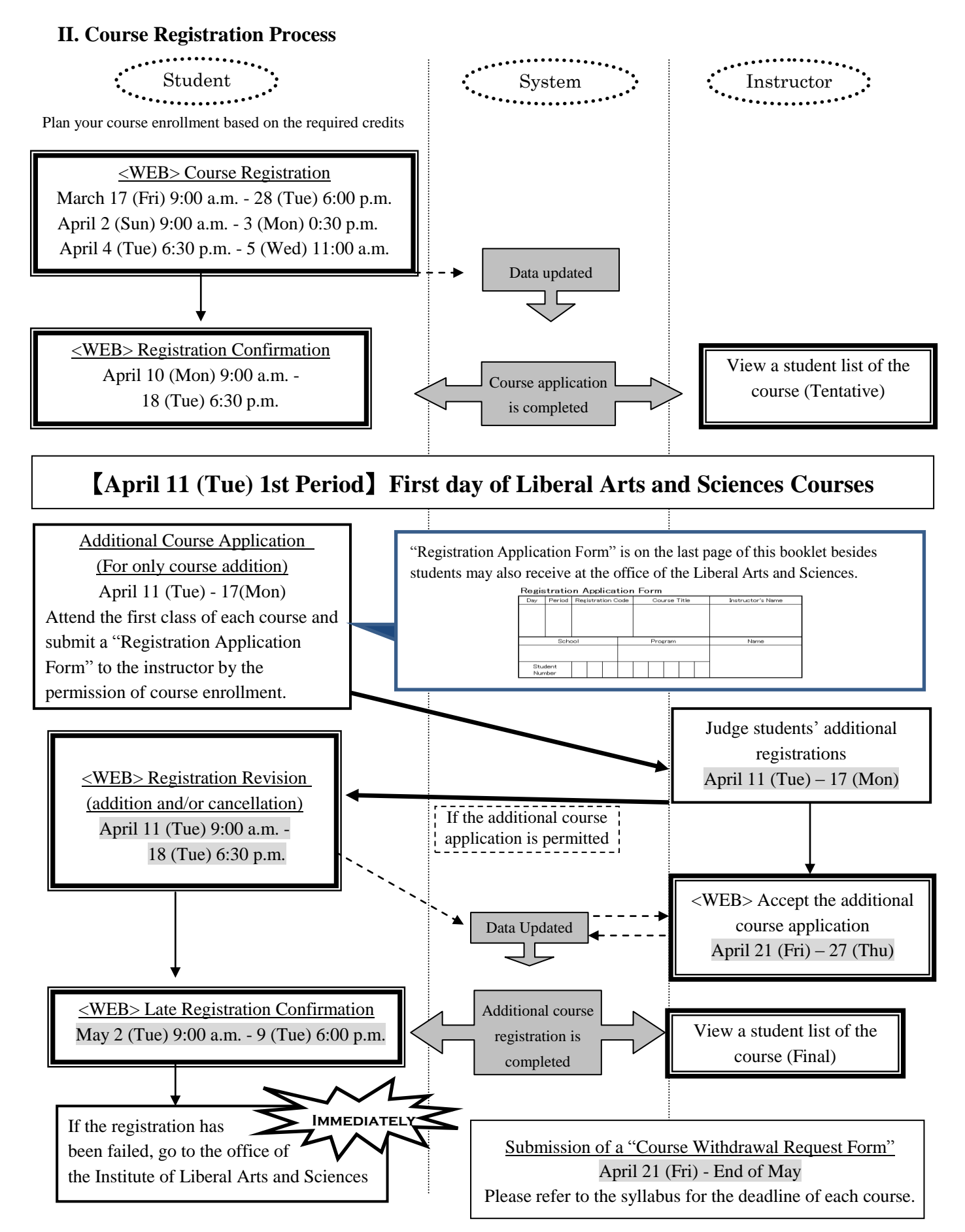

If you fail to complete the registration, you will not be able to receive your grade for the course.

#### **III. How to Register the Courses**

#### **1. Login**

Please follow the instructions on the "Learning Management System -Student Manual-"

(http://web-honbu.jimu.nagoya-u.ac.jp/gakumu/gakumubu/student/e/index.htm) and manage your Nagoya University user ID and password since they are used to protect personal information. Students log in to the system by entering the Nagoya University User ID on the Nagoya University portal from an Internet browser.

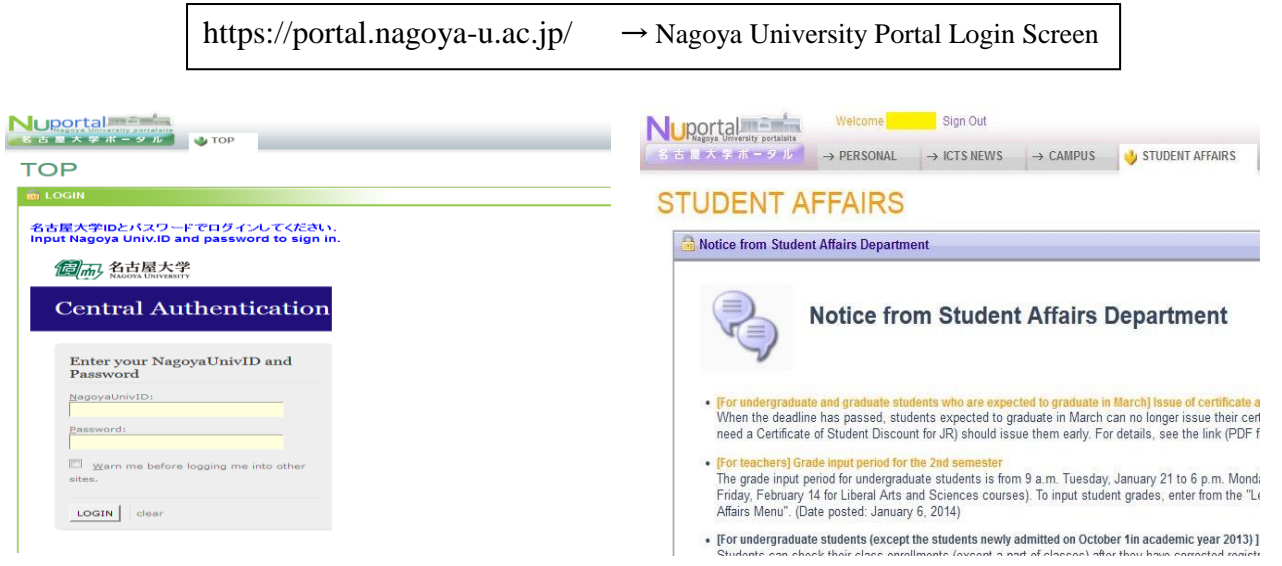

**(2) Student tab**

#### **(1) Login screen**

\* For a computer connected to the Information Media Center Laboratory (Terminal room, Sub-laboratory, etc.), firstly students must log in to the Information Media Center Laboratory (Information Media Studies Center) system.

### After logging in, click the "STUDENT AFFAIRS (学 務)" tab. You go to "STUDENT AFFAIRS Page". Click the "Learning Management System (for undergraduate only) "heading in the center column of the page. A new window will appear.

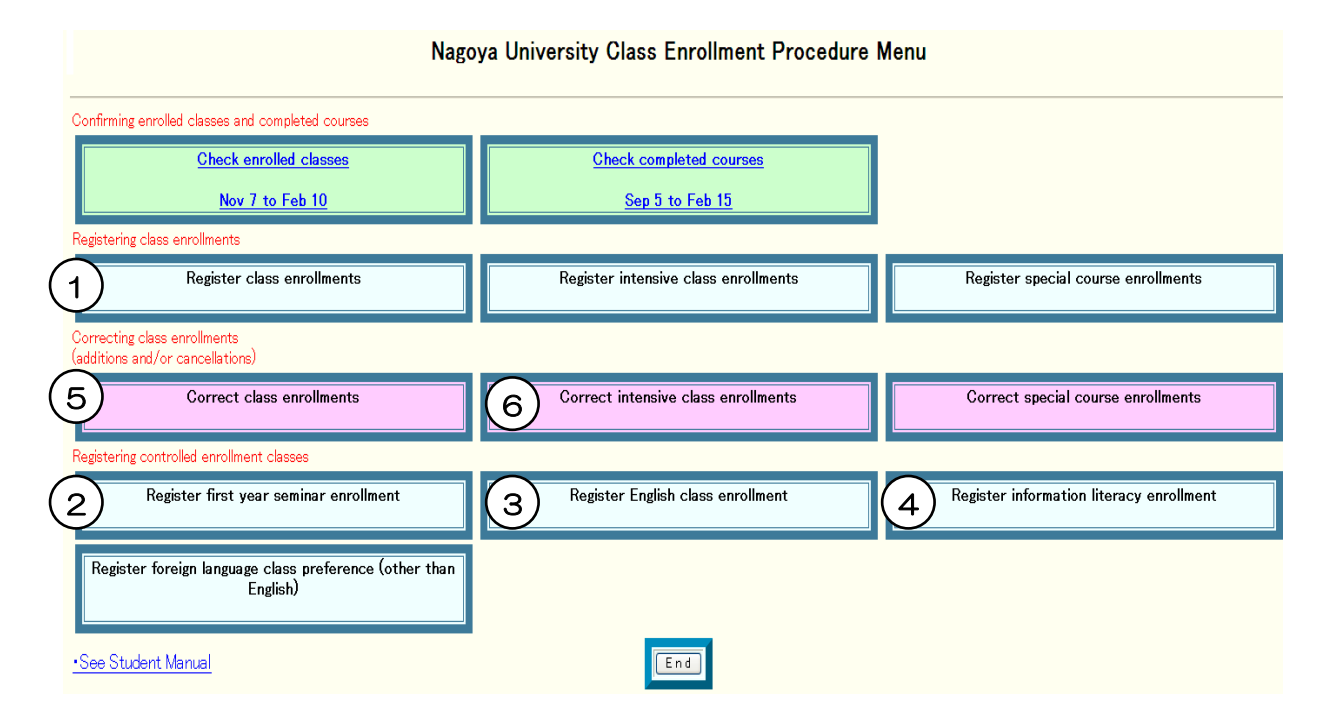

#### **(3) Class Enrollment Procedure Menu**

Description of each button with the numbers above is indicated on the appended table (p6). The period, which is indicated on the above picture, is just a sample.

# **2. Table of Class Enrollment Procedure Menu and Applicable Courses**

The following table indicates the description of "Class Enrollment Procedure Menu". When you register the courses, please confirm the appropriate buttons for entering your registration data. If it has any mistakes, your registration will not be completed. Please make sure the contents of each button.

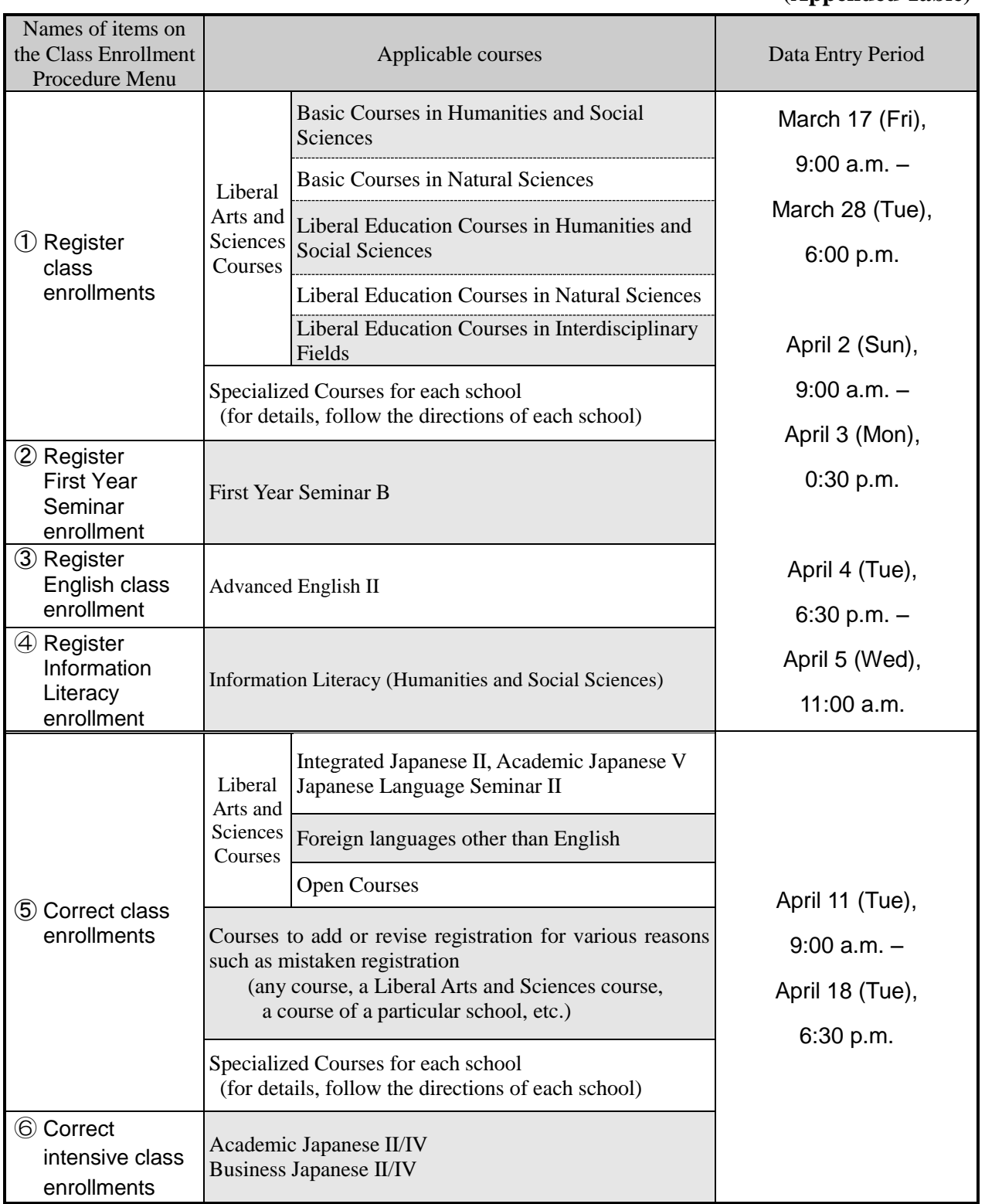

#### **IV. Application Procedures for Each Course**

**Basic General Education Courses: First Year Seminar B (Spring Semester)** . . . . . . . . . . . . . .

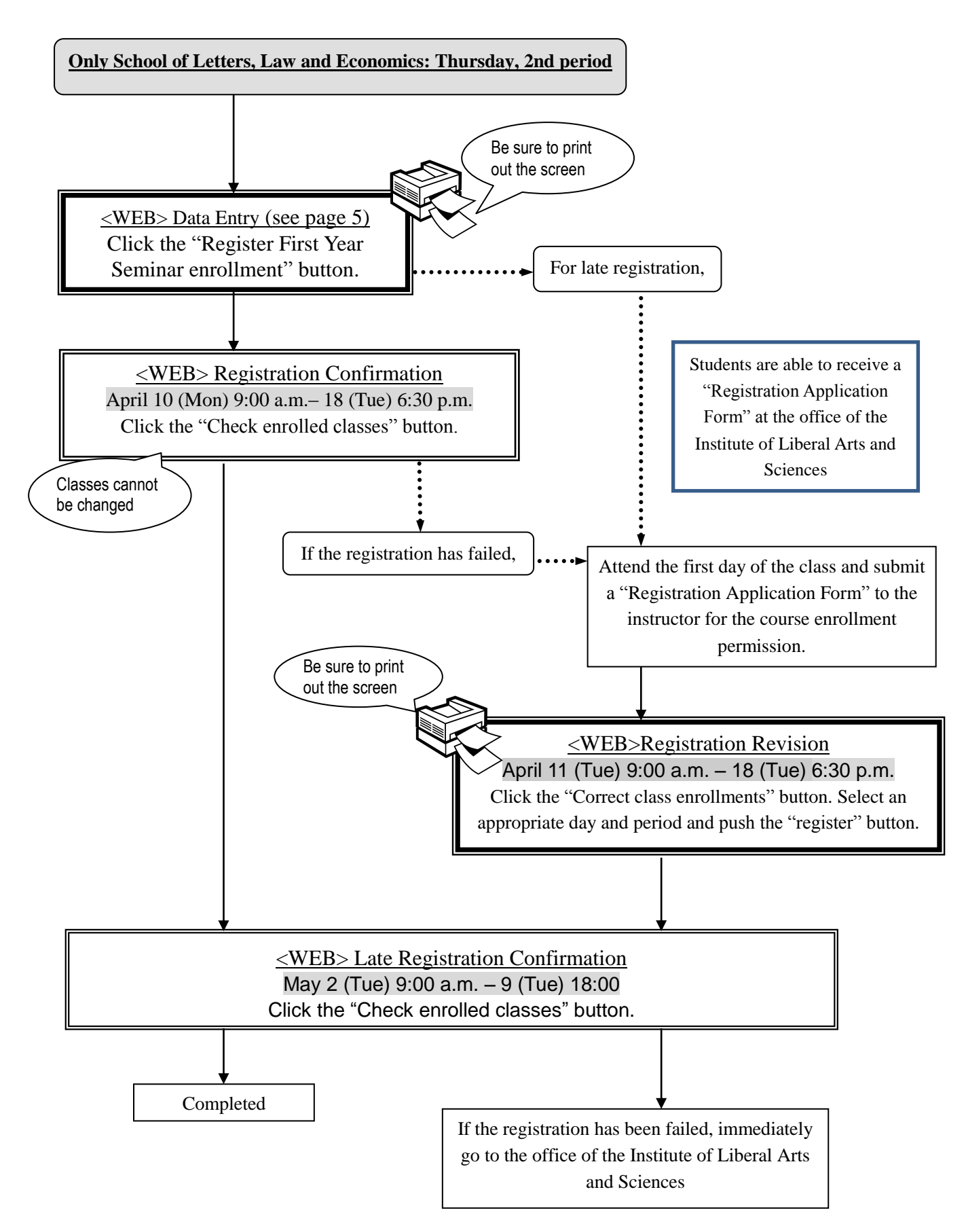

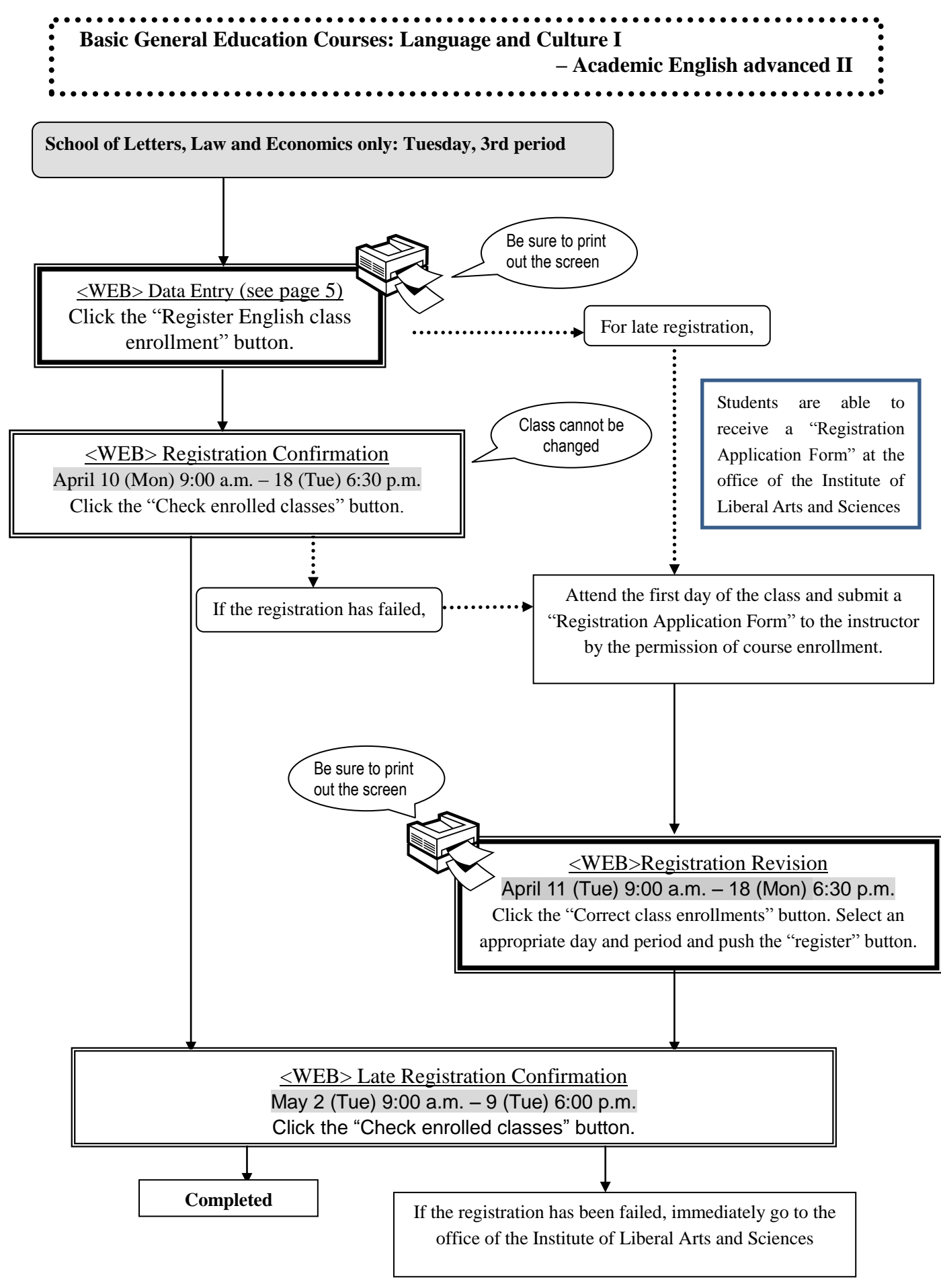

- 8 -

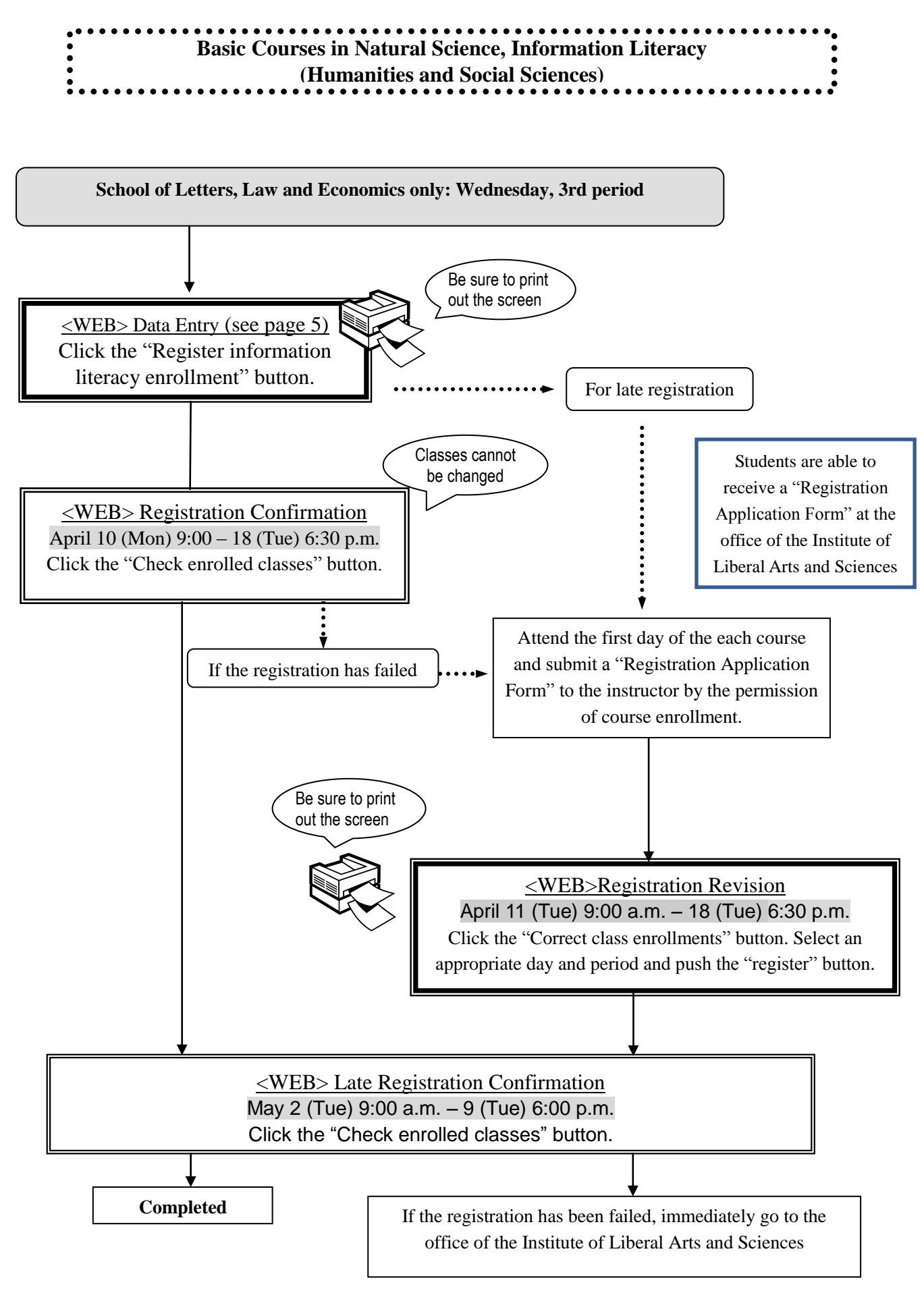

![](_page_12_Figure_0.jpeg)

### **German, French, Russian, Chinese, Spanish, Korean, Advanced Japanese**

![](_page_12_Figure_2.jpeg)

![](_page_13_Figure_0.jpeg)

![](_page_14_Figure_0.jpeg)

![](_page_15_Figure_0.jpeg)

![](_page_16_Figure_0.jpeg)

![](_page_17_Figure_0.jpeg)

## **V. Confirmation and Revision of Registered Courses**

#### **1. Registration Confirmation**

Students should confirm their registered courses via website.

![](_page_18_Picture_148.jpeg)

\*Access to the Nagoya University Portal [\(https://portal.nagoya-u.ac.jp/\)](https://portal.nagoya-u.ac.jp/) and login (p.5) by using your Nagoya University user ID, which has been issued with your student ID. After logging in, you can confirm the registered courses at "Check enrolled classes".

![](_page_18_Figure_5.jpeg)

#### **(Precautions)**

1. The "Class Enrollment Check" in clicking "Check enrolled classes" button is based on the web registration. For all registered courses, the "Course Title", "Instructor's Name", and "Number of Credits" are indicated.

#### 2. **The courses, which are not on the "Class Enrollment Check", may not be taken. Also the students are**

**not permitted to take the examinations for the course.** In addition, even if the course is on the "Class Enrollment Check Sheet", student separately needs permission for course enrollment, which are necessary to be permitted by instructor. Without the permission, students may not take the course or the examinations.

3. Students should check the registered data and "Class Enrollment Check Sheet" for courses enrollment.

4. Finding any mistakes on the contents of "Class Enrollment Check Sheet", students need to modify it by the deadline. If "Course Error" or "Course Warning" is shown on the notes section of that sheet, students should confirm it. If there are any questions, students make sure to visit a student affair office. For Liberal Arts and Sciences courses, visit the office of Institute of Liberal Arts and Sciences. For your information, please refer to the "Contact Information on Course Registration" on the backside of cover page.

# **If you find a mistake on your registration just before the final examinations, it is too late. Students must check the course title and instructor's**

# **name in clicking "Check enrolled classes".**

#### **2. Class Enrollment Check – Errors and Correction Methods**

Examples of errors and these correction methods are provided below. For the detail, read the right side of the column "Notes" on the "Class Enrollment Check- example" which is following page.

◇Correct the class of which "Registration Code", "Course Name", "Name of Instructor", and "Number of Credits" is listed in the day and period section**. It is not permitted to change from fixed class to another class.**

![](_page_20_Picture_290.jpeg)

#### ◇**How to correct the errors on following page (example)**